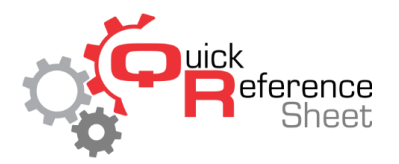

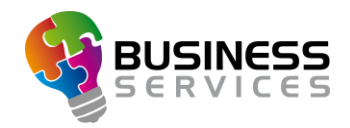

## Conqueror X: Credit Card Tip Entry

This document is designed to give step by step instructions on how to enter a tip into Conqueror X POS that was left on a credit card receipt.

1. From the Conqueror X POS screen, click on the "Tips" button at the bottom of the screen.

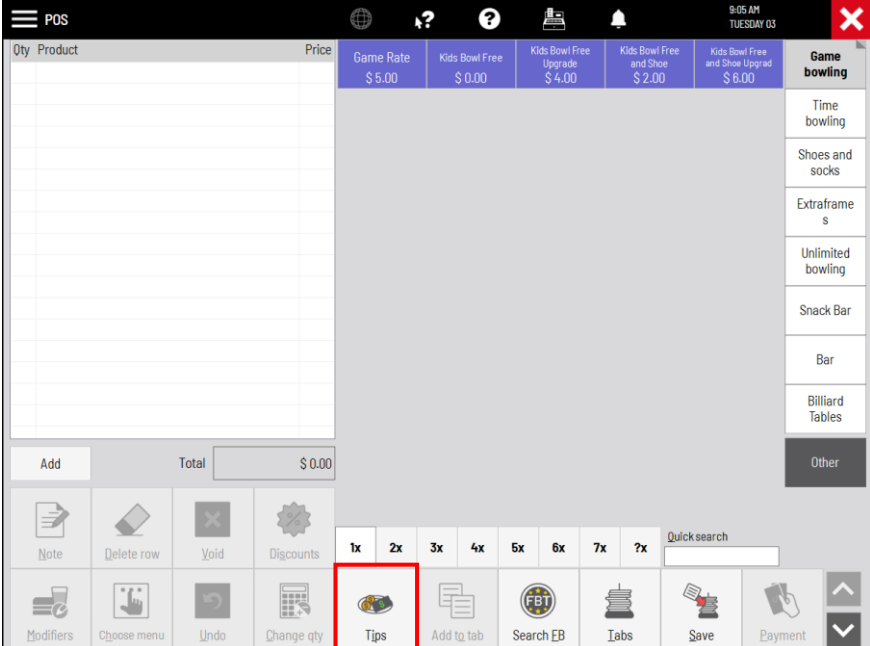

2. Enter the "Trans ID" found on the credit card receipt into the "Operation ID" field or find the credit card transaction by scrolling through the list of transactions. The most recent transaction will be at the top of the list.

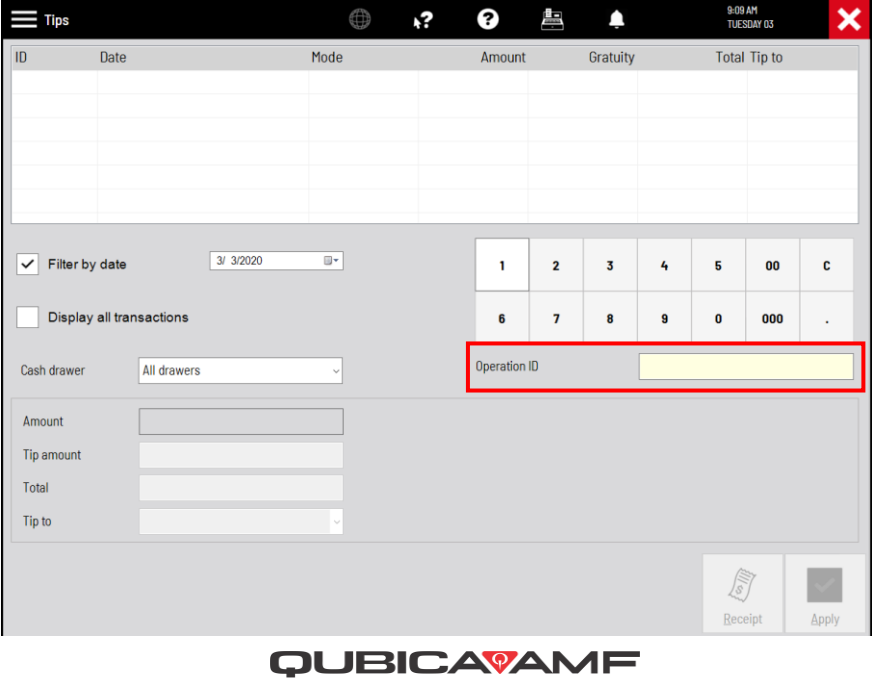

MAKING BOWLING AMAZING

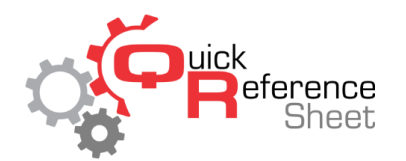

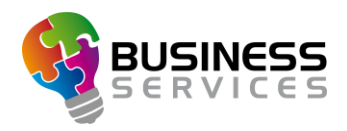

- 3. Enter the amount of the tip into the field "Tip amount."
- 4. Verify the employee receiving the tip by ensuring their name is in the "Tip to" field.
- 5. Click on the "Apply" button to finalize the transaction.

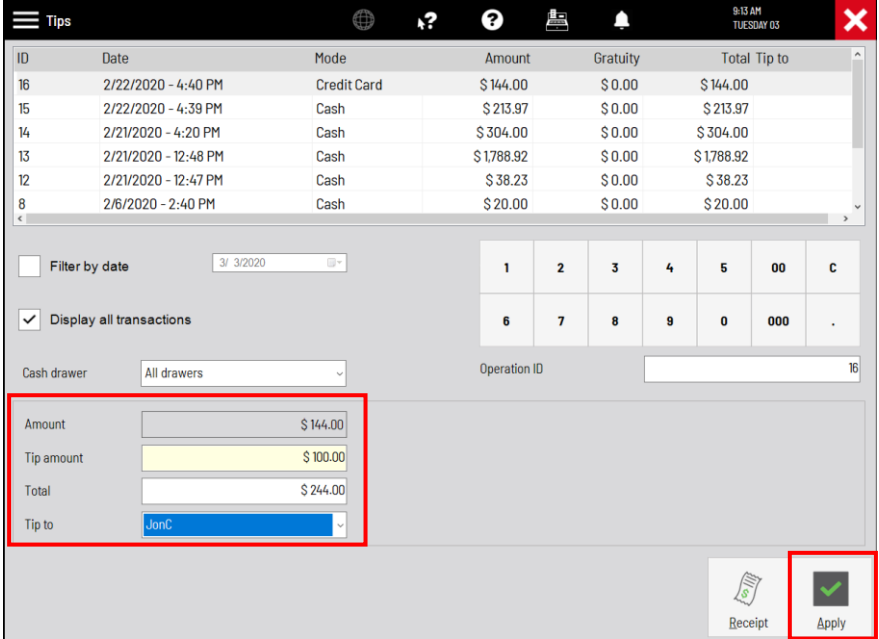

6. To verify the transaction was completed correctly, click the box "Display all transactions" and look for the transaction just completed (usually the top line transaction) to verify the amount in the "Gratuity" column and the employee in the "Tip to" column.

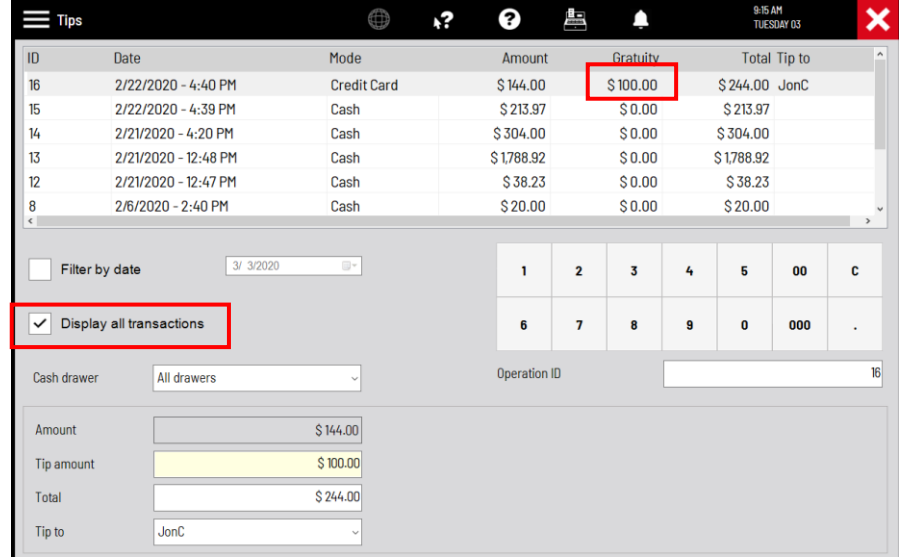

7. Close the module by clicking on the red X in the upper right corner of the screen.

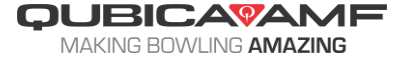